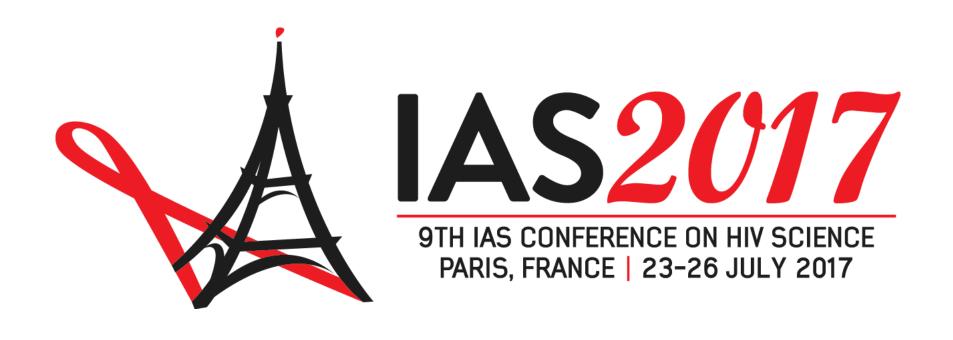

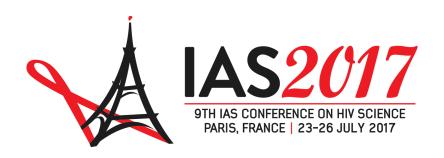

# HOW TO SUBMIT AN ABSTRACT TO IAS 2017

TUTORIAL

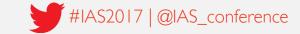

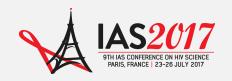

#### Introduction

Welcome to the tutorial on how to submit an abstract to IAS 2017.

The aim of this document is to guide you step-by-step through the process of submitting an abstract for the 9th IAS Conference on HIV Science (IAS 2017).

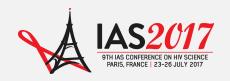

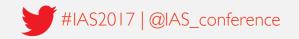

#### Step I: Login to your conference profile

Go to www.ias2017.org and click on "Log into your profile".

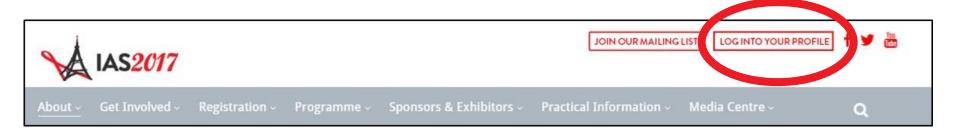

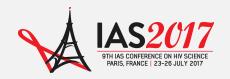

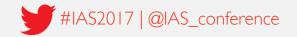

#### Step I: Login to your conference profile

Create a new profile account or sign in to your existing account.

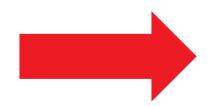

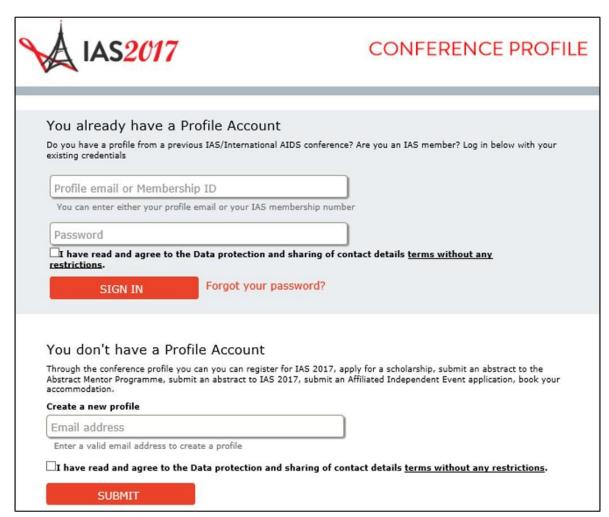

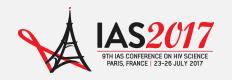

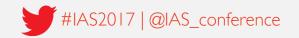

# Step 2: Enter the Abstract Submission System

On the **Overview** page, click on **Abstract Submission**.

Click on the link on the right hand side to enter the Abstract Submission System.

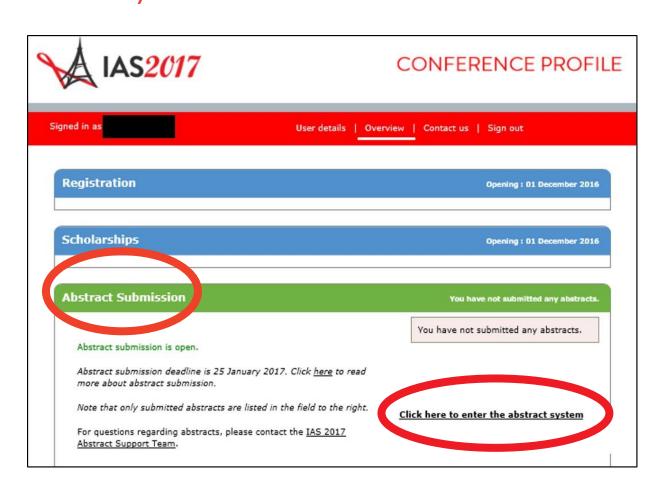

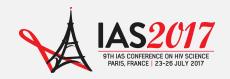

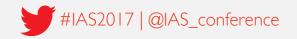

## Step 3: Create an abstract

On the **MyAbstracts** page, click on **Create** to create a new abstract.

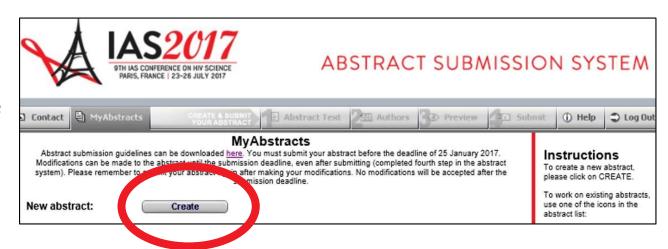

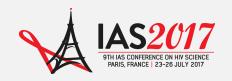

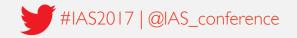

# Navigating the system

You can now navigate the system by clicking on the different tabs in the upper menu bar.

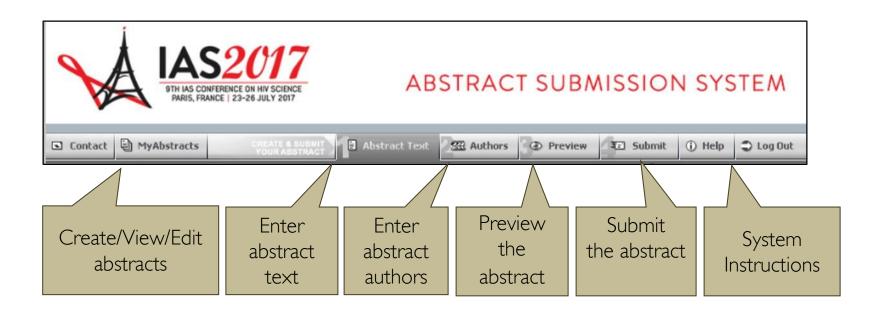

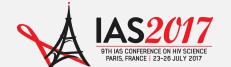

# Navigating the system

You may, at any time, save the abstract as a draft and log out of the system, completing and submitting the abstract at a later date.

You may modify submitted abstracts up to the submission deadline. You must remember to submit your abstract again after making your changes.

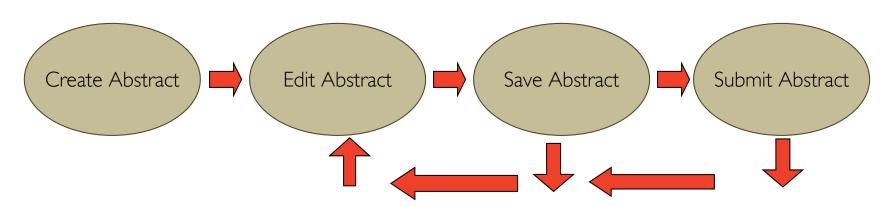

Submission deadline: 25 January 2017.

Only submitted abstracts will be considered.

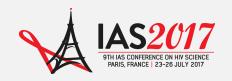

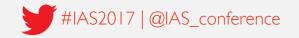

Your next step is to select the track and category that best suits your work.

To help you in your selection, please check the <u>IAS 2017 Track</u>
<u>Scope and Objectives</u>, and the complete list of the <u>IAS 2017 Track</u>
<u>Categories</u> on the conference website.

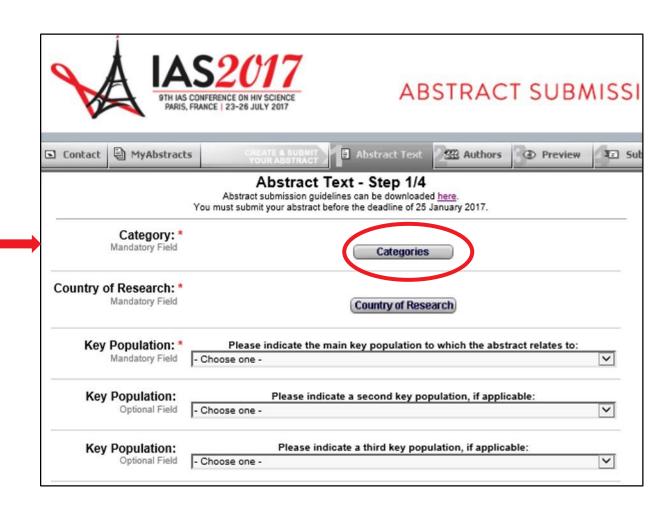

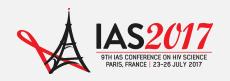

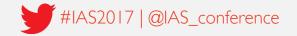

First, click on a track to see all category headings for that track.

|    | <b>■</b> Contact | MyAbstracts | CREATE & SUBMIT Abstract Text                                           | Authors Dereview |
|----|------------------|-------------|-------------------------------------------------------------------------|------------------|
|    |                  |             | Abstract Categories The categories for Scientific Tracks A-D are listed | below.           |
|    | 10.7             |             |                                                                         |                  |
|    |                  | Track A     | - Basic Science                                                         |                  |
| st |                  |             | - Clinical Science                                                      |                  |
|    |                  | + Track C   | - Prevention Science                                                    |                  |
|    |                  | + Track D   | - Implementation Science                                                |                  |

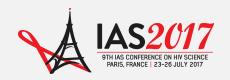

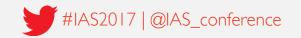

Second, select one of the headings listed underneath the track title.

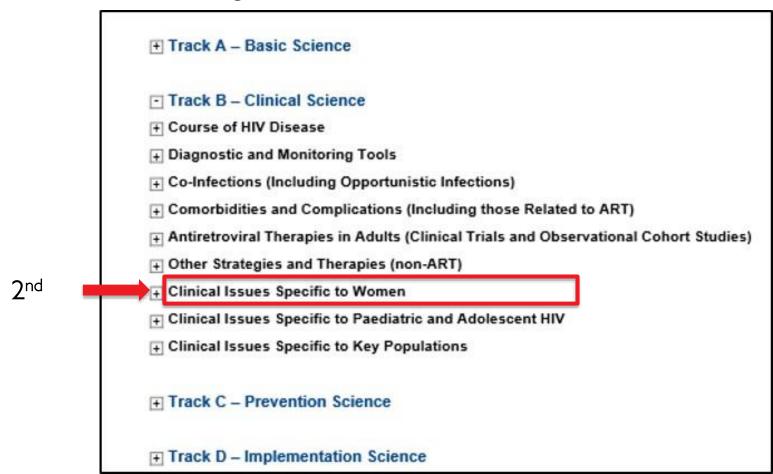

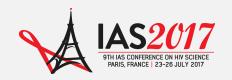

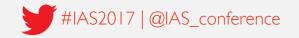

Third, select a category by clicking on the (underlined) category name.

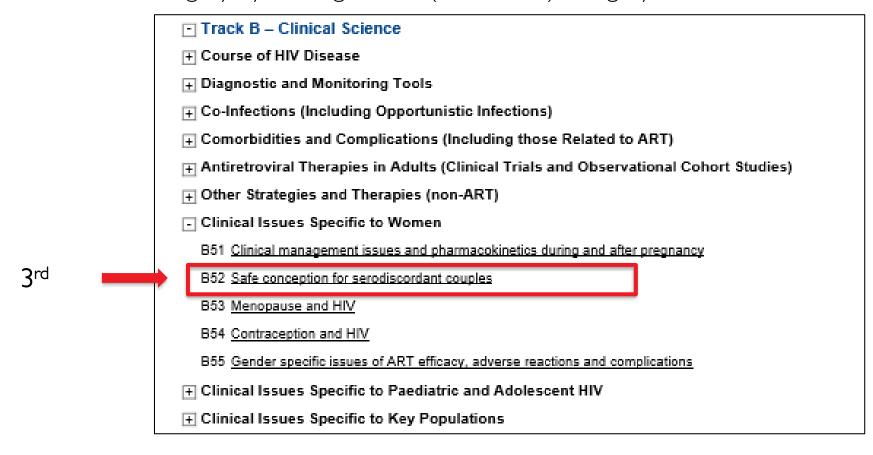

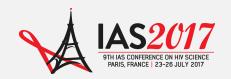

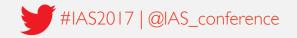

#### Step 4: Enter abstract information

Indicate the country (ies) and main key population(s) to which the abstract relates, if applicable.

Mark any additional tick-boxes, if applicable.

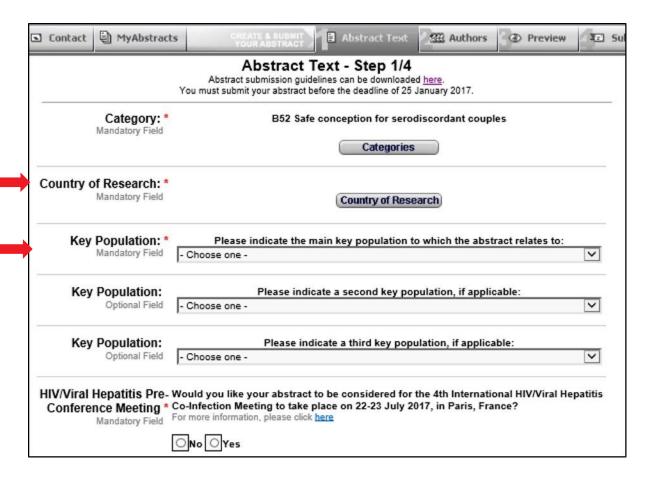

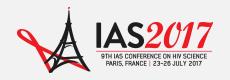

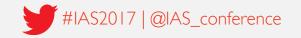

# Step 4: Enter abstract text

Enter the title of your abstract (up to 30 words).

Enter your abstract text in the predefined field (up to 350 words).

All abstracts should respect the following structure:

**Background** 

Methods

Results

**Conclusions** 

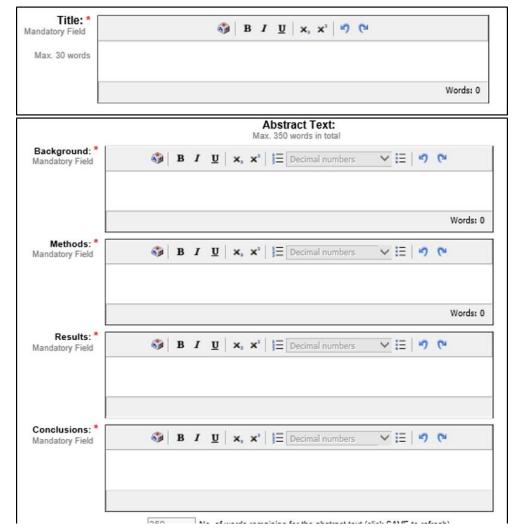

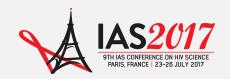

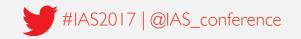

Step 4: Enter abstract text

To add tables or graphs/images to your abstract, please click on **Tables or Graphs/Images** on the top of the page and follow the instructions.

A video is also available, at the bottom of the page for further information on inserting tables.

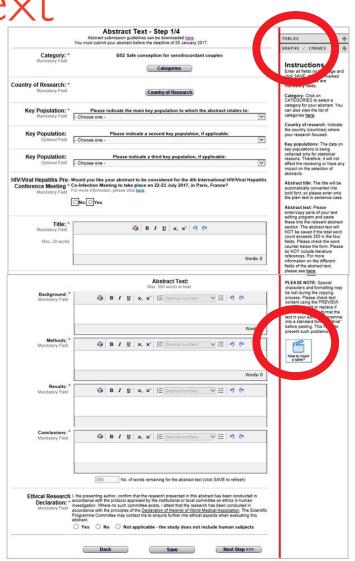

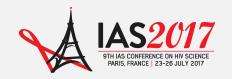

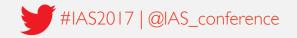

# Step 4: Enter abstract text

Respond to the question at the end of the page. Please SAVE your information. Click on NEXT STEP.

| Ethical Research Declaration: * Mandatory Field | investigation. Where no slich committee exists, I attest that the research has been conducted in |      |      |       |           |           |           |          |        |          |       |
|-------------------------------------------------|--------------------------------------------------------------------------------------------------|------|------|-------|-----------|-----------|-----------|----------|--------|----------|-------|
|                                                 | O Yes                                                                                            | O No | O No | t app | licable - | the study | y does no | ot inclu | ıde hu | uman sub | jects |
|                                                 |                                                                                                  | Back |      |       |           | Save      |           |          |        | Next Ste | p >>> |

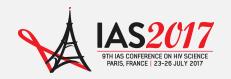

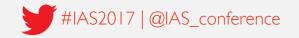

## Step 5: Enter abstract authors

Click on the tab Authors.

Enter the presenting author and co-authors of your abstract.

You can also enter a Study Group (if applicable).

| Enter the page 2 Abstract subn | Abstract Authors - Step 2/4  Enter the presenting author and co-authors below.  Abstract submission guidelines can be downloaded here.  You must submit your abstract before the deadline of 25 January 2017. |  |  |  |  |
|--------------------------------|----------------------------------------------------------------------------------------------------|--|--|--|--|
| New Author:                    | New Author                                                                                                    |  |  |  |  |
| Study Group:                   | Study Group                                                                                                    |  |  |  |  |
|                                | Next Step >>>                                                                                                    |  |  |  |  |

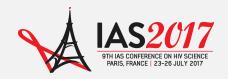

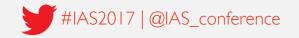

#### Step 6: Preview abstract

Click on the tab **Preview.** 

View your abstract to ensure that all information has been saved correctly.

You can also print your abstract by clicking on **Print**.

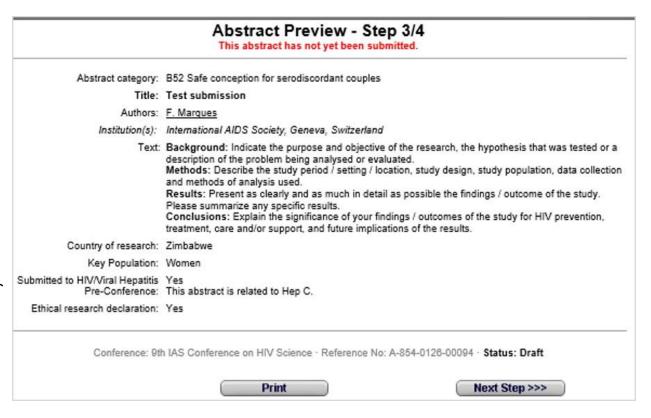

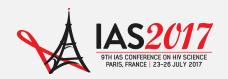

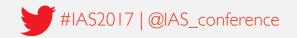

# Step 7: Submit abstract

Click on the tab **Submit**.

Read carefully and answer all questions on the page before clicking on **Continue**.

Note: You will be asked to preview your abstract one more time before clicking on **Submit**.

| Abstract Submission - Step 4/4 Abstract submission guidelines can be downloaded hare.  diffications can be made until the submission deadline, even after submitting (completed fourth step in the abstract system),  odifications are accepted after the deadline of 25 January 2017. Only abstracts submitted by this deadline will be considered. |                                                                                                    |  |  |  |
|----------------------------------------------------------------------------------------------------|----------------------------------------------------------------------------------------------------|--|--|--|
|                                                                                                    | * 1. I confirm that I submit this abstract on behalf of all authors. I confirm that I have permission from the authors to submit this abstract on their behalf and that all authors have read and approved the final version of this abstract. I also confirm that the authors issed are the original authors of this abstract. I accept that the content of this abstract cannot be modified or corrected after the submission deadline. I am aware that it will be published exactly as submitted if accepted.                                                                                                    |  |  |  |
|                                                                                                    | *2. I agree to the Resubmission Policy<br>An abstract which has been previously published or presented at a national, regional or international<br>meeting can only be submitted provided that there are new methods, findings, updated information or<br>other valid reasons for submitting, that can be provided by the author.                                                                                                    |  |  |  |
|                                                                                                    | If the author neglects to provide these required details and justification, or if evidence of previous<br>publication or presentation is found, the abstract will be rejected. This information will be considered by<br>the Scientific Programme Committee when making final decisions.                                                                                                    |  |  |  |
|                                                                                                    | Has any preliminary or partial data in your abstract been previously published or presented?<br>If yes, please indicate the details of that conference, meeting or journal and the reasons for submitting the<br>abstract to this conference. Additionally please upload a MS Word or PDF copy of the previously<br>presented abstract.                                                                                                    |  |  |  |
|                                                                                                    | ○ Yes ○ No                                                                                                    |  |  |  |
|                                                                                                    | *3. I agree to the Conference Embargo Policy In the case of IAS 2017, as well as most scientific/medical conferences, all conference abstracts are released to delegates and media under a strict embargo policy. A detailed breakdown of the embargo variations for different types of abstracts can be found here.                                                                                                    |  |  |  |
|                                                                                                    | *4. Submission of your abstract constitutes your consent to publication. If the abstract is accepted, the authors agree that their abstracts are published under the <u>Creative Commons Attribution 3.0 Unported (CC BY 3.0)</u> license. The license allows third parties to share the published work (copy, distribute, transmit) and to adapt it for any purposes, under the condition that IAS 2017 and authors are given credit, and that in the event of reuse or distribution, the terms of this license are made clear. Authors retain the copyright of their abstracts, with first publication rights granted to the IAS. |  |  |  |
|                                                                                                    | * 5. I understand that all scholarship requests must be made by the presenting author through the scholarship section of the conference profile, by completing a scholarship application form by 1 February 2017.                                                                                                    |  |  |  |
|                                                                                                    | If you have already submitted a scholarship application and you are the presenting author, pleas go back to your scholarship application and add this abstract submission number A-854-0126-00094 (deadline: 1 February 2017) to your application.                                                                                                    |  |  |  |
|                                                                                                    | Please note: Scholarship applications linked to abstracts are judged based on the quality of the abstract and the scholarship is connected to the abstract, not an individual. If the presenting author change the scholarship will be cancelled unless a request is made to transfer the grant(s) to the new presenter. Please note that if the new presenting author has already incurred costs for travel, accommodation or registration, these will not be reimbursed by the scholarship. Deadline for scholarship transfer requests 29 May 2017.                                                                               |  |  |  |

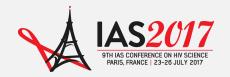

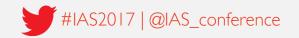

#### Step 8: Confirmation

A confirmation of your abstract submission will be displayed on the screen.

You will also receive a confirmation via email.

This email contains your abstract number. Please save it for future reference.

#### Thank you for submitting your abstract to the 9th IAS Conference on HIV Science (IAS 2017)

A confirmation e-mail with important information concerning your abstract submission has been sent to you using this/these e-mail address(es);

#### filipa.marques@iasociety.org

Please note that the e-mail transmission may take some minutes, depending on your mail server configuration. If you do not receive a confirmation e-mail within a reasonable time, please make sure:

- the e-mail address(es) listed above are correct and valid.
- in order to successfully receive the confirmation email, we recommend to use at least one free mail address, such as Yahoo or Hotmail.

You may correct e-mail addresses in the IAS 2017 conference profile only.

If you have questions please contact abstracts@ias2017.org.

Thank you.

Continue

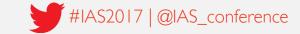

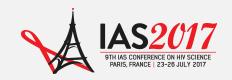

#### Questions?

For any questions about abstract submissions, please contact <a href="mailto:abstracts@ias2017.org">abstracts@ias2017.org</a>

Need some more help?

The **Abstract Mentor Programme** offers free, expert feedback to young or less-experienced researchers interested in submitting an abstract for IAS 2017. The programme is open from 21 November 2015 to 10 January 2017. Find out more by visiting the <u>AMP webpage</u>.